## **HOW TO LOGIN TO SESP MOODLE (School of Economics and Political Science)**

#### **Login with SSO (Single Sign On) – Enrolled students (the enrolment process has already been finalized)**

Unipd **institutional account** (@unipd.it; @studenti.unipd.it)

1. Visit *https://sesp.elearning.unipd.it/* and click on "**You are not logged in. (Login)**" in the top right hand corner

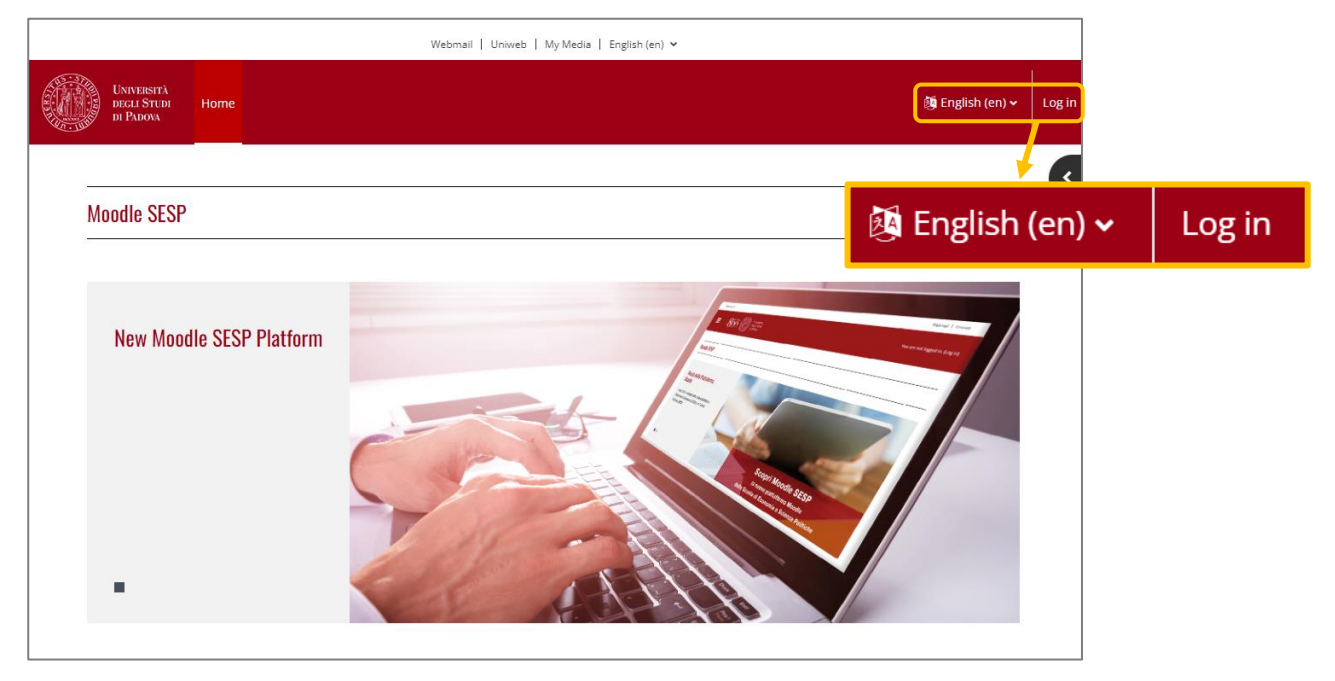

2. Click on the button "SSO UNIPD SIGLE SIGN ON" (White section)

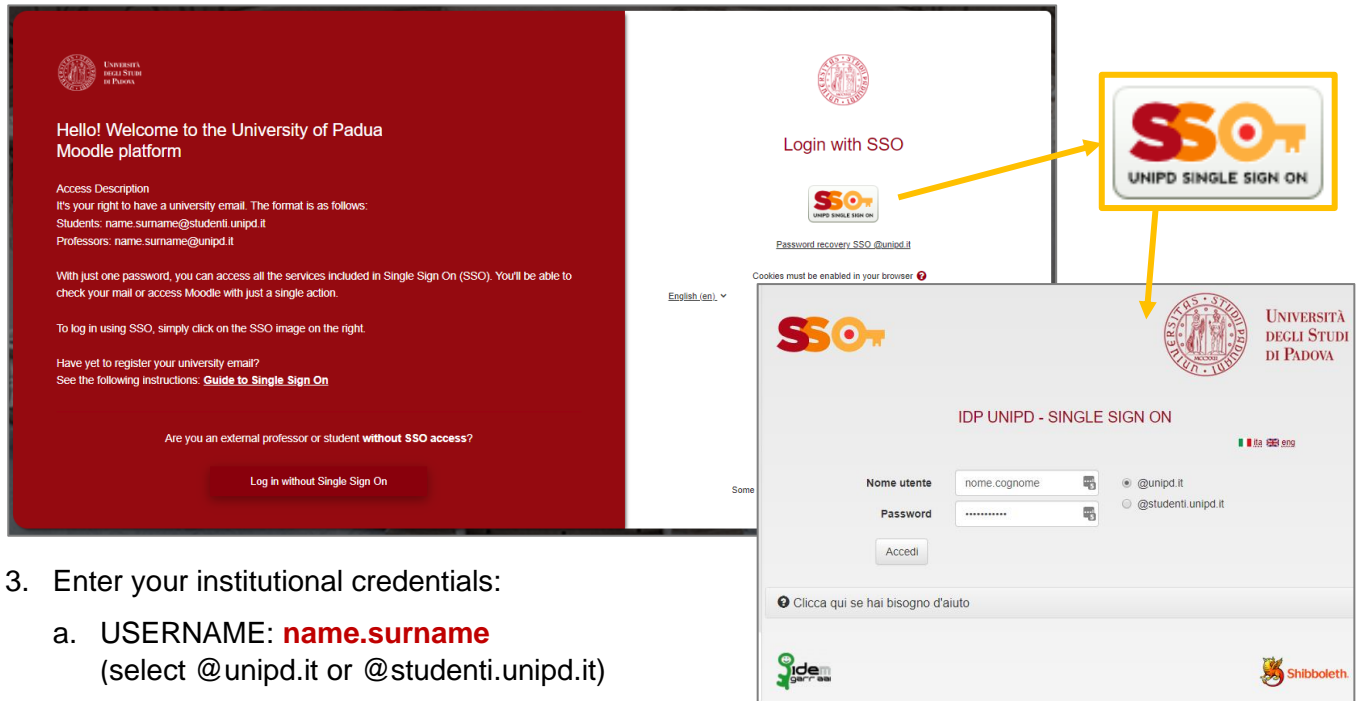

b. PASSWORD (the same you use for the institutional email)

# **HOW TO LOGIN TO SESP MOODLE (School of Economics and Political Science)**

### **Login with SSO (Single Sign On) – (the enrolment process has not been finalized)**

Unipd **institutional account** (1xxxxxxxx @unipd.it)

1. Visit *https://sesp.elearning.unipd.it/* and click on "**Login**" in the top right hand corner

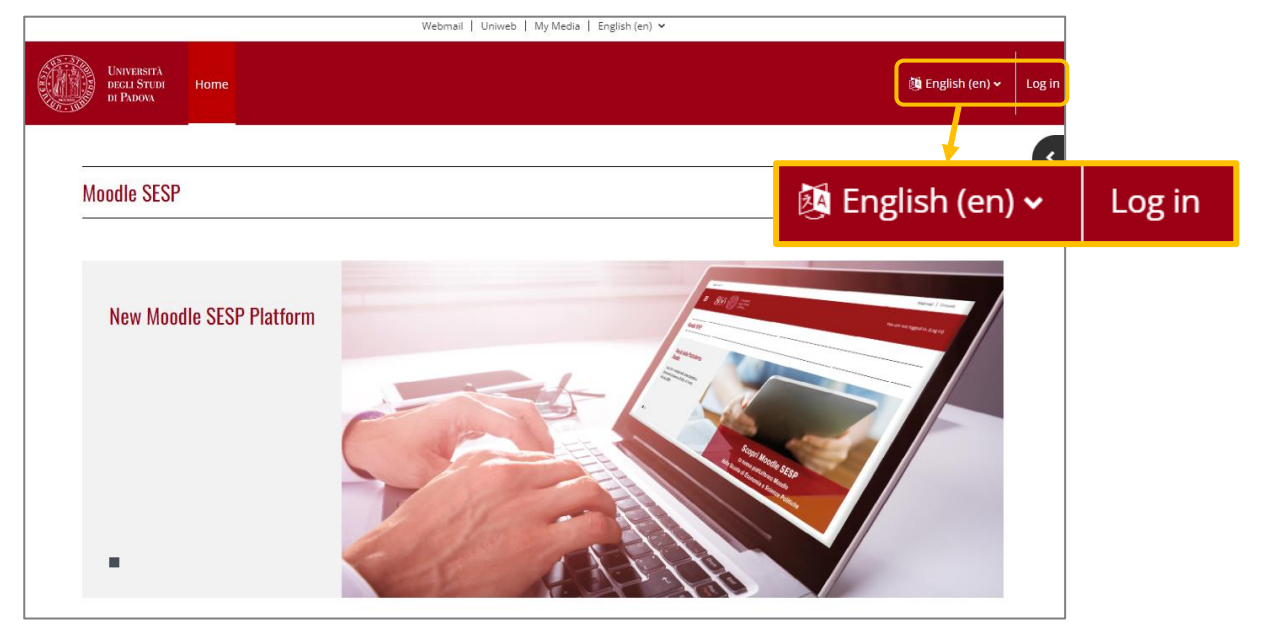

2. Click on the button "SSO UNIPD SIGLE SIGN ON" (White section)

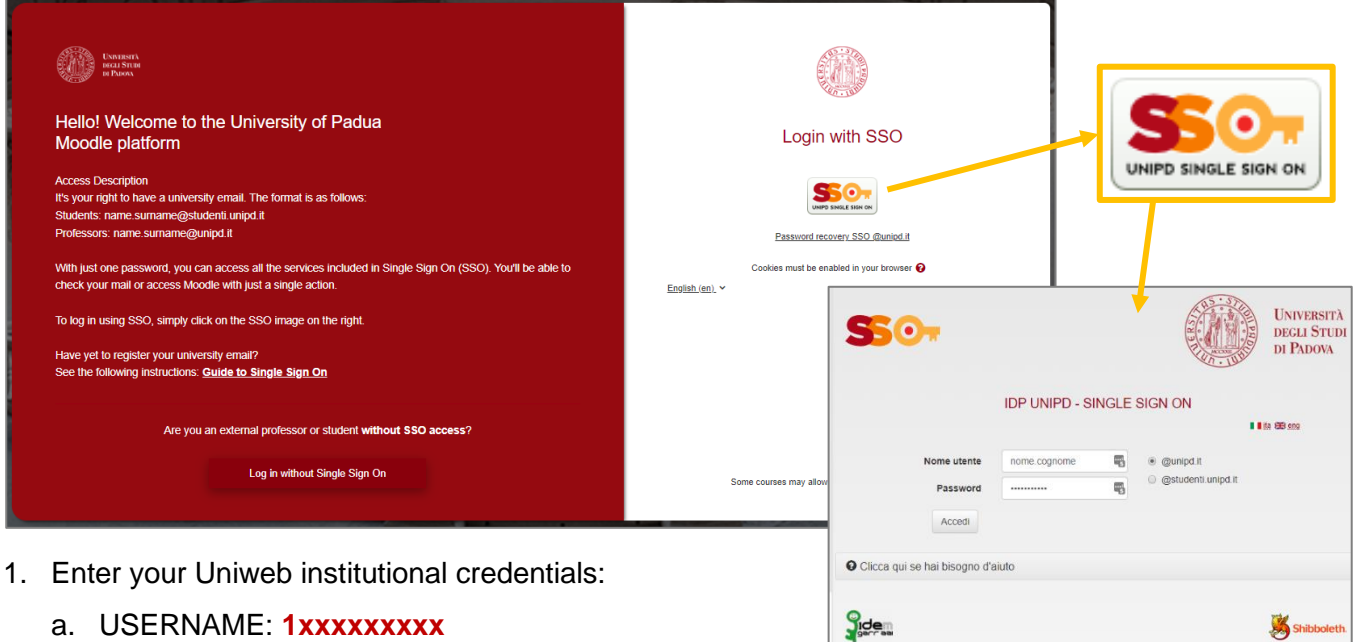

b. PASSWORD (the same you use for Uniweb)

(select @unipd.it)

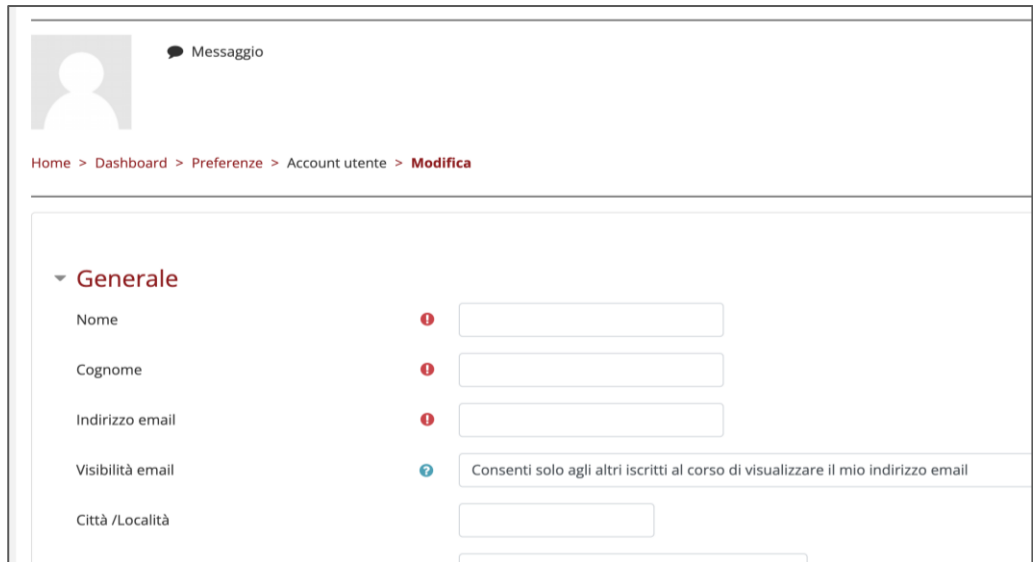

2. First, it is necessary to enter the following **mandatory fields**: **First name**, **Surname** and **Email address** (use your personal email, for example: @gmail.com)

PAY ATTENTION: once you have completed this procedure, you will not be able to edit this fields again!

![](_page_2_Picture_3.jpeg)

3. To save your data, click on the red button "**Update profile**" at the bottom of the page.

![](_page_2_Picture_5.jpeg)

4. The platform will notifies you that a confirmation e-mail has been sent to your personal e-mail address. This step is necessary to certify the e-mail address entered.

![](_page_3_Picture_60.jpeg)

5. Check your emails and confirm your personal email address by clicking on the link. You will be redirect to your user profile page in Moodle SESP.

![](_page_3_Picture_61.jpeg)

- 6. To finalize this procedure, click on the red button "**Update profile**" at the bottom of the page.
- 7. Once the enrolment procedure has been completed, you will be able to enter Moodle SESP with SSO authentication method using your new credentials **@studenti.unipd.it**. Your data will be automatically updated.

# **HOW TO LOGIN TO SESP MOODLE**

#### **Login without SSO (Single Sign On)**

**Temporary account**

1. Visit *https://sesp.elearning.unipd.it/* and click on "**Login**" in the top right hand corner

![](_page_4_Picture_4.jpeg)

2. Click on the button **Log in without Single Sign On** (red section)

![](_page_4_Picture_6.jpeg)

![](_page_5_Picture_112.jpeg)

- 3. Insert the credentials you have already received via mail:
	- a. USERNAME: name.surname
	- b. PASSWORD (one-time password. It must be changed)

#### **ATTENTION!!!**

![](_page_5_Picture_5.jpeg)

**Once the enrolment procedure has been completed and you have received your student "matricola" number, you need to change the authentication method to "Single Sign On" (SSO) [from temporary account to institutional account].** Please follow the steps below:

- 1. **Access Moodle SESP without SSO (temporary account)**
- 2. View your **profile setting page** (click on your name in the top right hand corner red header)
- 3. Click on **Edit profile** in the "User details" section
- 4. In the "GENERAL" SECTION, change the "Email address" with the institutional email (@unipd.it; @studenti.unipd.it)
- 5. Click on the red button "**Update profile**" in the bottom of the page
- 6. Log out from SESP Moodle
- **7.** Log in to the platform again this time **with SSO**